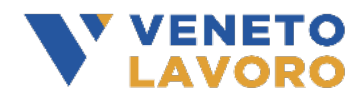

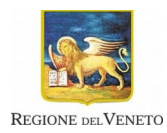

# **Manuale per la presentazione delle domande di ammissione al finanziamento dell'avviso: "Interventi di assistenza per le transizioni scuola lavoro di studenti con disabilità" D.D. n. 34 del 14/04/2023 – D.G.R. 1359 del 02/11/2022**

# **Indice**

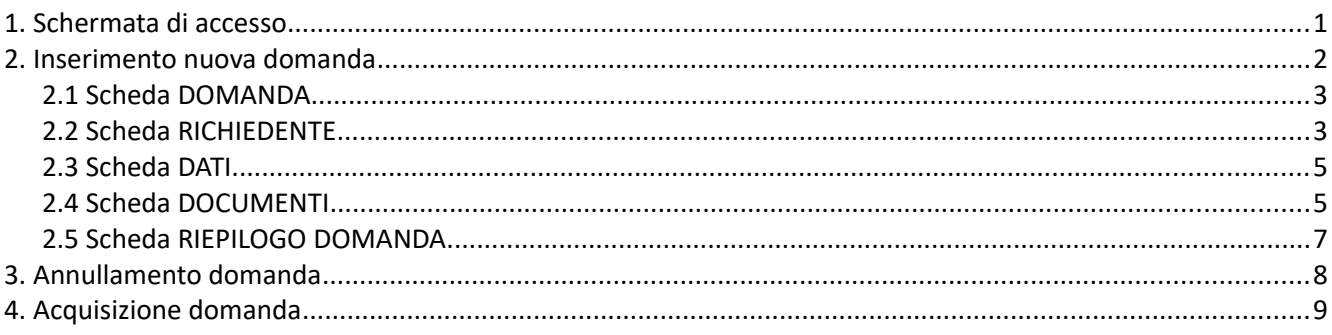

Il presente documento ha lo scopo descrivere i passaggi per la presentazione della domanda di ammissione al finanziamento degli interventi di assistenza per le transizioni scuola lavoro di studenti con disabilità (D.D. n. 34 del 14/04/2023 – D.G.R. 1359 del 02/11/2022).

Come previsto dall'Avviso pubblico approvato con D.D. n. 34 del 14/04/2023, la domanda può essere inviata dal Legale rappresentante dell'ente proponente o da un suo delegato. Per ogni indicazione relativa all'avviso stesso consultare la pagina dedicata nel sito [https://www.cliclavoroveneto.it/bando](https://www.cliclavoroveneto.it/bando-transizioni-scuola-lavoro-2023)  [transizioni-scuola-lavoro- 2023](https://www.cliclavoroveneto.it/bando-transizioni-scuola-lavoro-2023).

Per l'accesso all'applicativo è necessario il possesso di credenziali SPID/CIE/CNS.

# <span id="page-0-0"></span>**1. Schermata di accesso**

Il servizio presenta una pagina iniziale dalla quale è possibile accedere al link della pagina di Cliclavoro Veneto dove sono disponibili i riferimenti normativi e i modelli per la presentazione della domanda di ammissione a finanziamento inerenti all'Avviso pubblico Transizioni Scuola - Lavoro, finanziato dalla Regione del Veneto nell'ambito del Fondo Regionale per l'occupazione dei Disabili (FRD).

In questa prima pagina sono inoltre presenti le voci-funzione:

- NUOVA DOMANDA per l'inserimento di una nuova domanda relativa ad uno specifico avviso,
- CERCA DOMANDA per la ricerca/visualizzazione di una domanda già presente in archivio,
- ACQUISISCI DOMANDA per l'acquisizione della domanda,
- CERCA ACQUISIZIONI per la ricerca delle acquisizioni di domande effettuate.

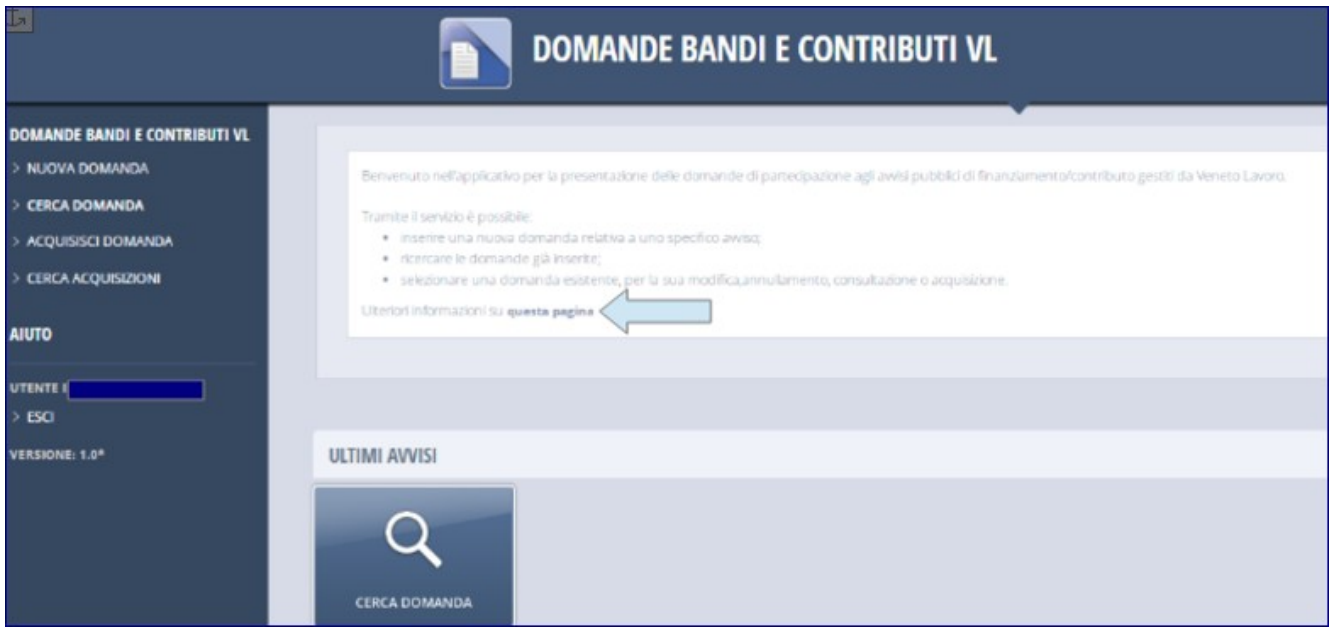

Cliccando sulla funzione CERCA DOMANDA è possibile ricercare una domanda precedentemente inserita inserendo i dati richiesti dalla schermata.

## <span id="page-1-0"></span>**2. Inserimento nuova domanda**

Cliccando su NUOVA DOMANDA è possibile accedere alla pagina che permette di, selezionando il bando di riferimento e cliccando il pulsante PROCEDI, caricare nell'applicativo la domanda di ammissione al finanziamento del progetto di transizione scuola lavoro e i vari documenti che l'accompagnano.

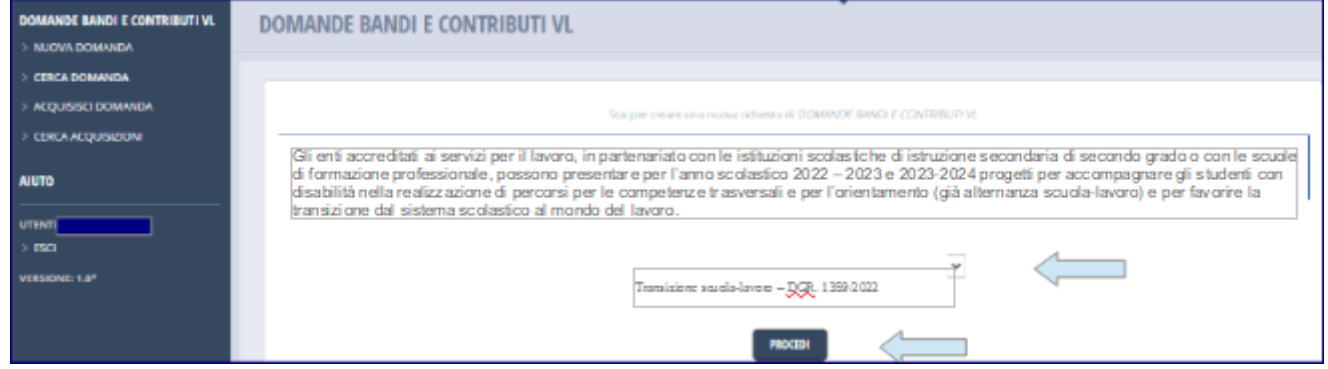

Si accede così alla scheda della DOMANDA.

## <span id="page-2-1"></span>**2.1 Scheda DOMANDA**

La pagina relativa alla scheda DOMANDA mette in evidenza:

- l'ID DOMANDA,
- il tipo di domanda inserito e il Bando al quale la stessa fa riferimento,
- lo stato della domanda.

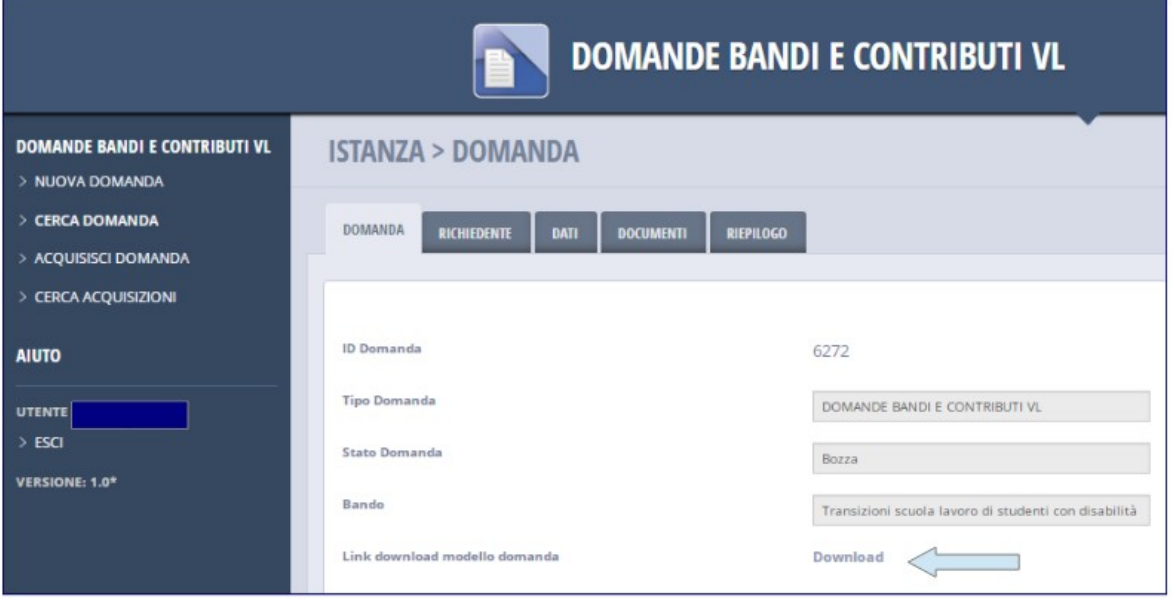

Alla voce DOWNLOAD è possibile scaricare il modello della domanda di ammissione al finanziamento e gli altri documenti necessari all'invio della domanda di finanziamento del progetto.

 $\mathfrak{b}$ 

# <span id="page-2-0"></span>**2.2 Scheda RICHIEDENTE**

Nella scheda RICHIEDENTE devono essere compilati i campi relativi ai dati:

- dell'ente proponente il progetto di transizione scuola lavoro,
- della sede legale dell'ente proponente il progetto,
- del rappresentante legale dell'ente proponente,

- del referente dell'ente che presenta il progetto di assistenza per la transizione scuola lavoro.

Per compilare i campi relativi al COMUNE e alla PROVINCIA è necessario iniziare dal box caratterizzato dall'icona della lente di RICERCA:

1. cliccare sull'icona della lente di RICERCA,

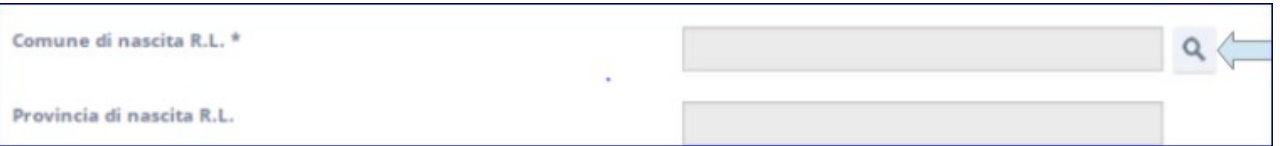

- 2. inserire, nel campo DESCRIZIONE del pop-up generatosi, il nome del Comune di interesse e cliccare CERCA,
- 3. cliccare sul CODICE del comune di interesse.

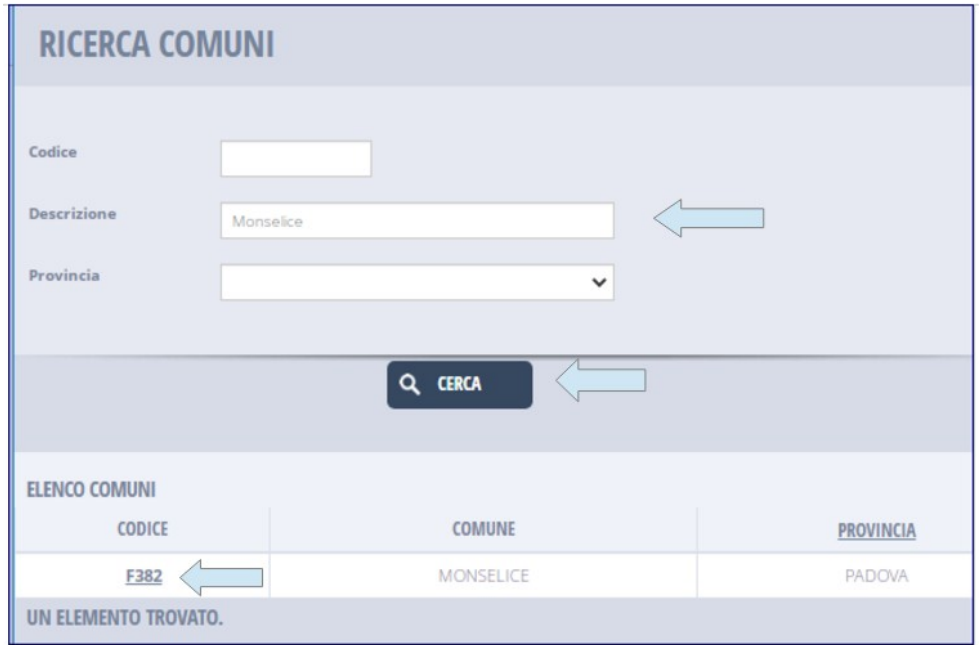

I campi caratterizzati dall'asterisco devono essere obbligatoriamente compilati. La mancata compilazione impedisce il salvataggio dei dati inseriti e il completamento della domanda.

I dati inseriti in ciascuna scheda vengono salvati cliccando il pulsante SALVA posto in testa alla scheda e qualora fossero errati o non completi, dei messaggi scritti in rosso metteranno in evidenza gli errori rilevati dall'applicativo.

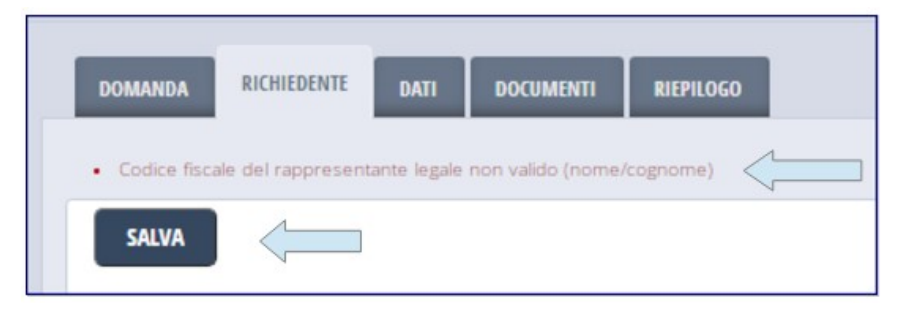

Se invece tutti i dati sono stati inseriti correttamente si otterrà il messaggio SALVATAGGIO OK e sarà

possibile procedere con la compilazione della scheda seguente.

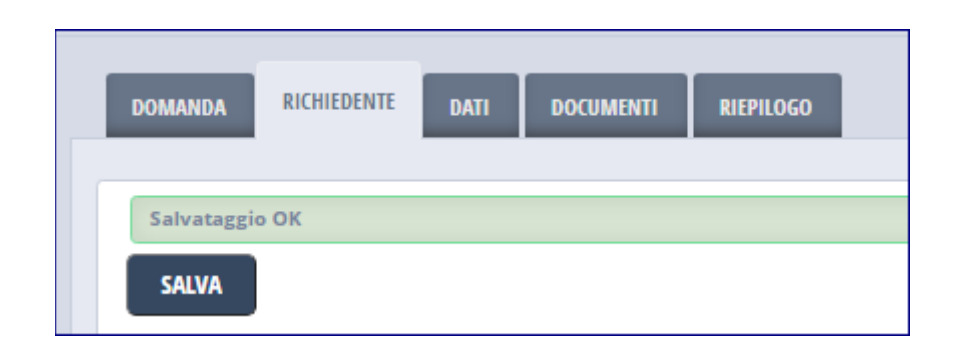

#### <span id="page-4-1"></span>**2.3 Scheda DATI**

Alla scheda DATI è necessario procedere con la richiesta del codice che permette la verifica della correttezza dell'indirizzo PEC inserito.

Cliccando l'apposito pulsante RICHIEDI CODICE verrà inviata in automatico una e-mail PEC all'indirizzo inserito precedentemente nella scheda RICHIEDENTE. La mail conterrà il codice di verifica che dovrà essere inserito nell'apposito campo "Codice verifica PEC".

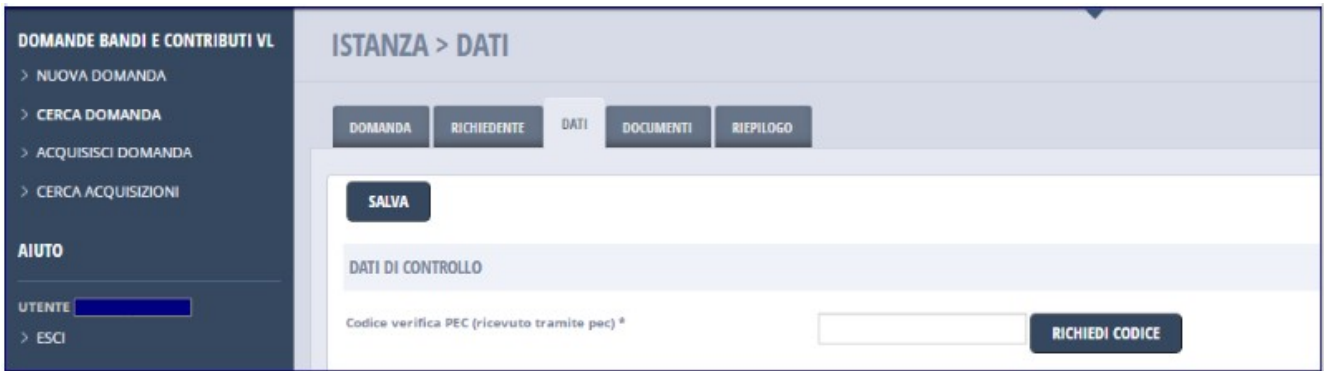

Nella stessa scheda si dovrà inoltre inserire il flag relativo alla presa visione dell'informativa relativa al trattamento dei dati personali ai sensi e dell'art. 13 del Regolamento n. 2016/679/UE – GDPR presente alla sezione del portale Cliclavoro Veneto dedicata al bando.

#### <span id="page-4-0"></span>**2.4 Scheda DOCUMENTI**

Alla sezione DOCUMENTI è possibile caricare tutti i documenti necessari per l'invio della domanda, in conformità con quanto previsto dall'Avviso specifico (in ordine a firma digitale, documenti obbligatori e facoltativi).

Possono essere caricati esclusivamente i documenti scaricati dalla sezione del portale Cliclavoroveneto dedicata al bando:

- All. B Domanda di ammissione a finanziamento (.p7m)
- All. C Progetto penultima annualità (.p7m)
- All. C1 Progetto ultima annualità (.p7m)
- All. D Scheda partenariato scuola (.p7m o .pdf)
- All. E Scheda partenariato aziende (.pdf)
- All. F Scheda partenariato altri enti (.p7m o .pdf)
- Modulo adesione studente minorenne (.pdf)
- Modulo adesione studente maggiorenne (.pdf)

Nell'applicativo possono essere inoltre caricati, se richiesti, sia la scansione .pdf del documento di identità in corso di validità sia il file della procura alla firma (il file può essere caricato indifferentemente con estensione .pdf o .p7m).

Gli Allegati B, C e C1 devono obbligatoriamente essere firmati digitalmente dal legale rappresentante dell'ente proponente e quindi saranno file con estensione .p7m. Gli allegati D, F potranno essere caricati indifferentemente come file con estensione .p7m o .pdf. Gli altri file dovranno essere caricati con estensione .pdf.

Per i documenti firmati con firma autografa e dunque caricati come file con estensione .pdf è necessario allegare la scansione del documento di identità in corso di validità del firmatario.

**ATTENZIONE:** I file da caricare non devono essere rinominati. Qualora fosse necessario caricare più documenti dello stesso tipo (ad es. più Allegati E - Scheda partenariato aziende o più Allegati F - Scheda partenariato altri enti) i diversi file della medesima tipologia dovranno essere caratterizzati da un numero progressivo come nel seguente esempio:

- Allegato E Scheda partenariato aziende 1
- Allegato E Scheda partenariato aziende 2

- Allegato E - Scheda partenariato aziende 3

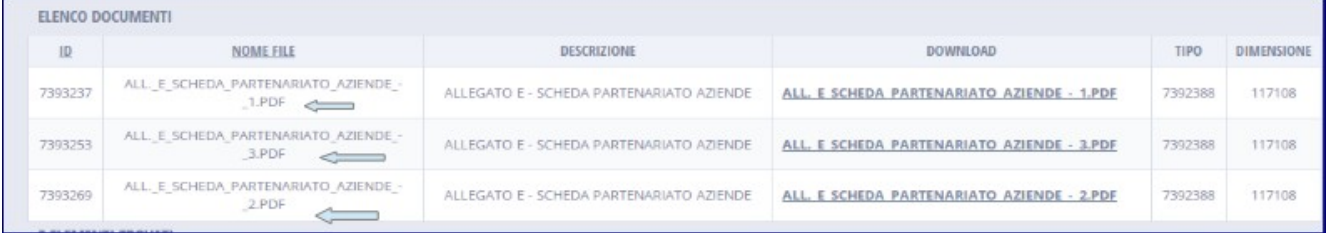

Se si carica una seconda volta un file con lo stesso nome (senza il progressivo aggiunto come

nell'esempio sopra riportato), infatti, il sistema produce semplicemente un aggiornamento di quanto già inserito e non aggiungerà un nuovo documento.

Per caricare i documenti, è necessario effettuare i seguenti passaggi **per ogni singolo file**:

- 1. scegliere il file da caricare individuandolo con il pulsante SCEGLI FILE,
- 2. selezionare il tipo di allegato che si è caricato,
- 3. cliccare il pulsante SALVA.

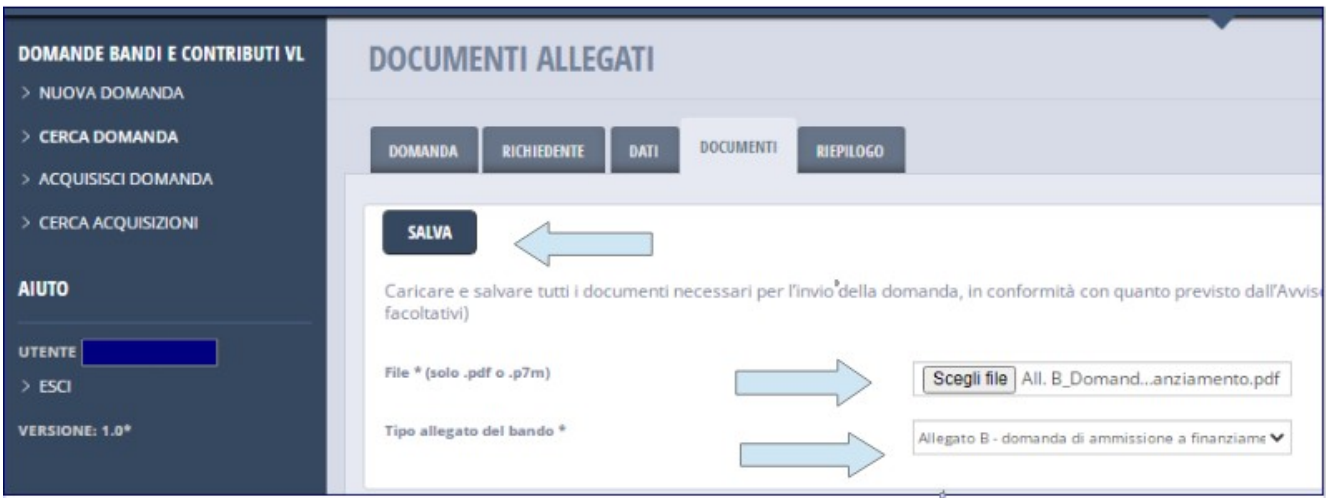

L'operazione andata a buon fine genererà il messaggio SALVATAGGIO OK.

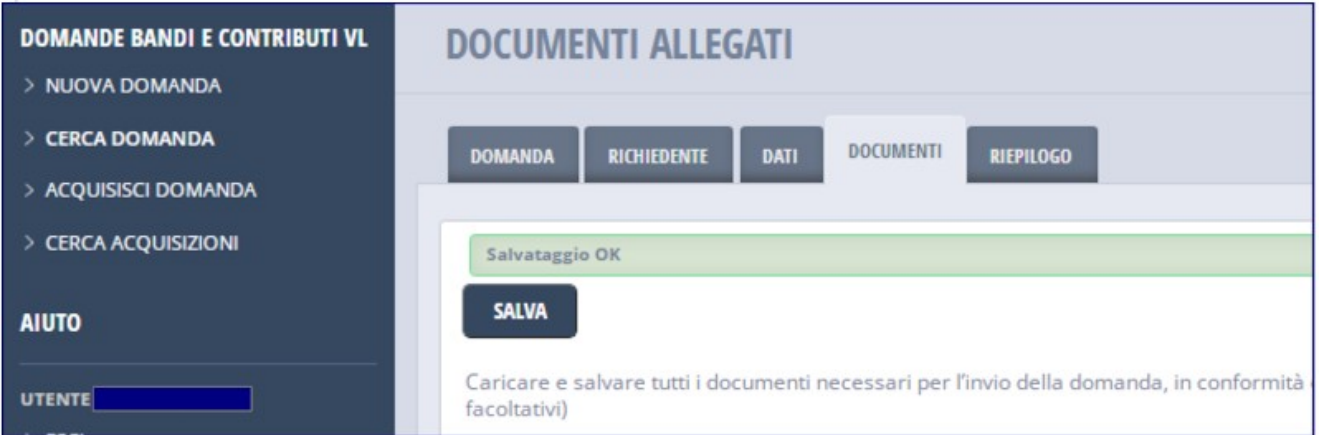

**SI RACCOMANDA DI VERIFICARE ATTENTAMENTE CHE SIANO STATI CARICATI CORRETTAMENTE TUTTI GLI ALLEGATI.**

## <span id="page-6-0"></span>**2.5 Scheda RIEPILOGO DOMANDA**

Alla scheda RIEPILOGO sono riportati:

• DATI DOMANDA,

- DATI ENTE,
- DOCUMENTI.

Si clicca sul pulsante INOLTRA per inoltrare la domanda.

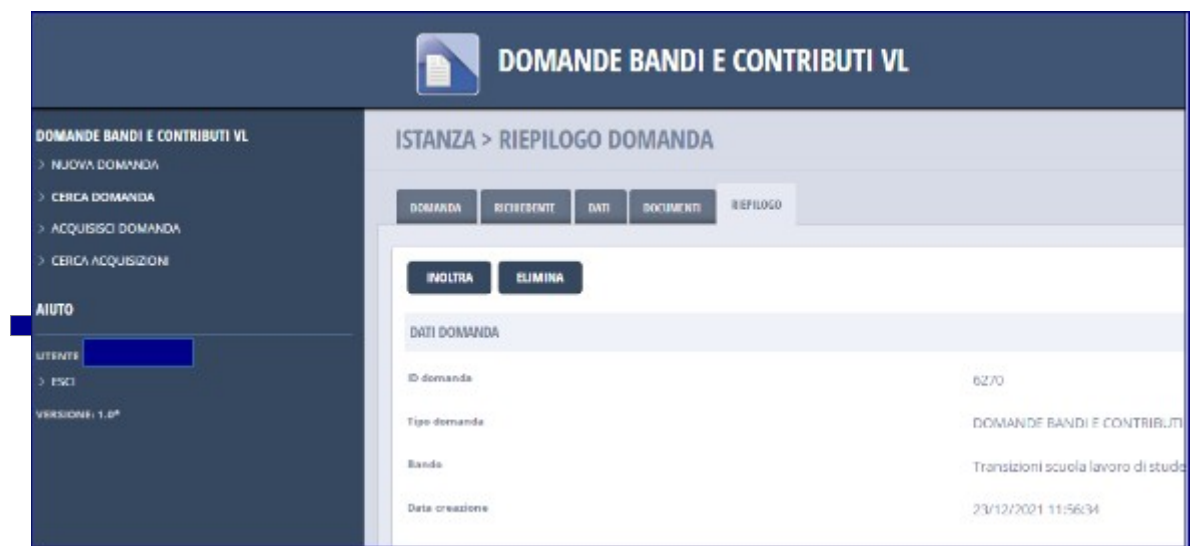

Ritornando alla domanda inviata, nella scheda RIEPILOGO saranno visibili due pulsanti:

- STAMPA RICEVUTA con il quale si ottiene la ricevuta dell'inoltro della domanda eseguito;

- ANNULLA DOMANDA con il quale è possibile richiedere l'annullamento della domanda inoltrata.

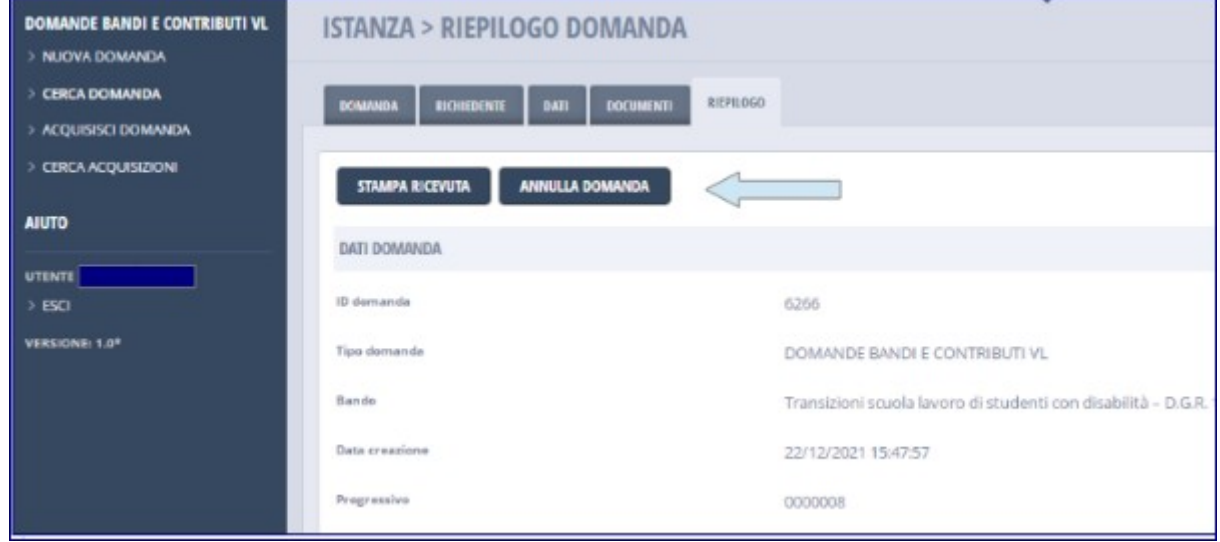

## <span id="page-7-0"></span>**3. Annullamento domanda**

Per procedere con l'annullamento della domanda è necessario:

- 1. eseguire il DOWNLOAD del documento di richiesta di annullamento cliccando sul pulsante DOWNLOAD,
- 2. apporre la firma digitale del legale rappresentante dell'ente proponente il progetto sulla richiesta di annullamento,
- 3. cliccare sul pulsante AVANTI.

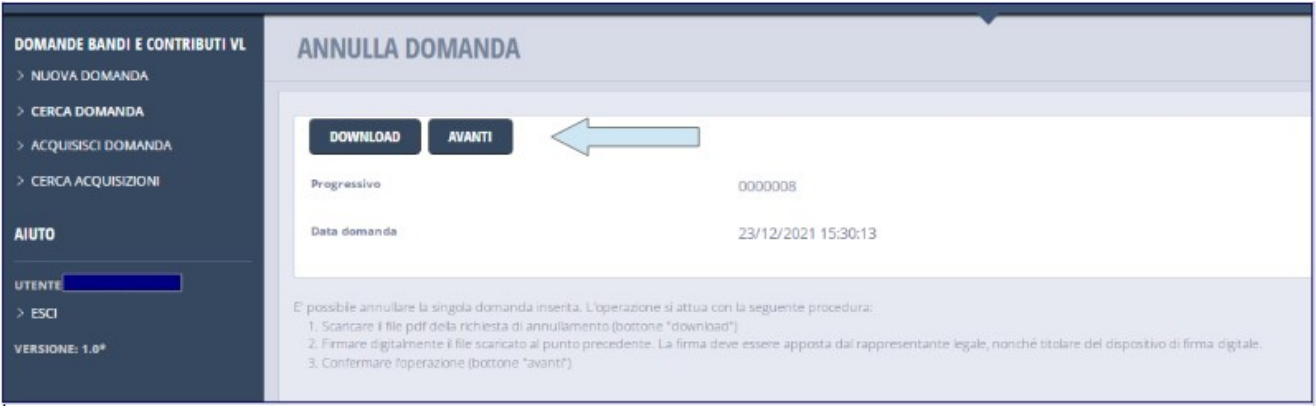

- 4. eseguire l'upload del documento firmato digitalmente nel seguente modo:
	- selezionare il file tramite la funzionalità SCEGLI FILE,
	- cliccare il pulsante CONFERMA.

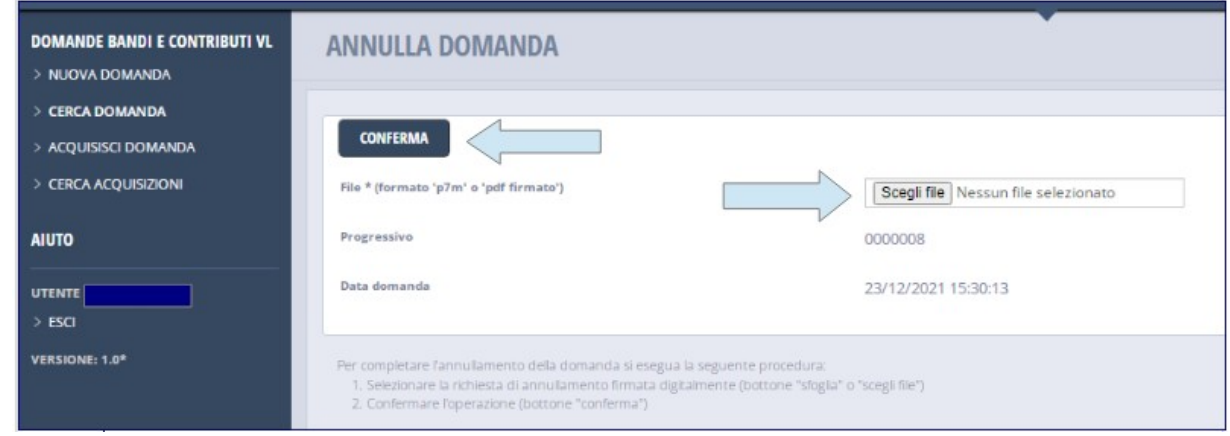

#### <span id="page-8-0"></span>**4. Acquisizione domanda**

La funzione ACQUISISCI DOMANDA permette al legale rappresentante dell'ente proponente la domanda di finanziamento di richiedere l'acquisizione della gestione della domanda inserita per poterla affidare ad un altro operatore.

Tale acquisizione si rivela necessaria quando l'utente che ha inserito la domanda di finanziamento

non possa più seguirne la gestione.

A tal fine è necessario:

- 1. riportare negli appositi box il numero progressivo e l'anno di compilazione della domanda,
- 2. cliccare sul pulsante CERCA,
- 3. confermare l'acquisizione cliccando su ACQUISISCI,

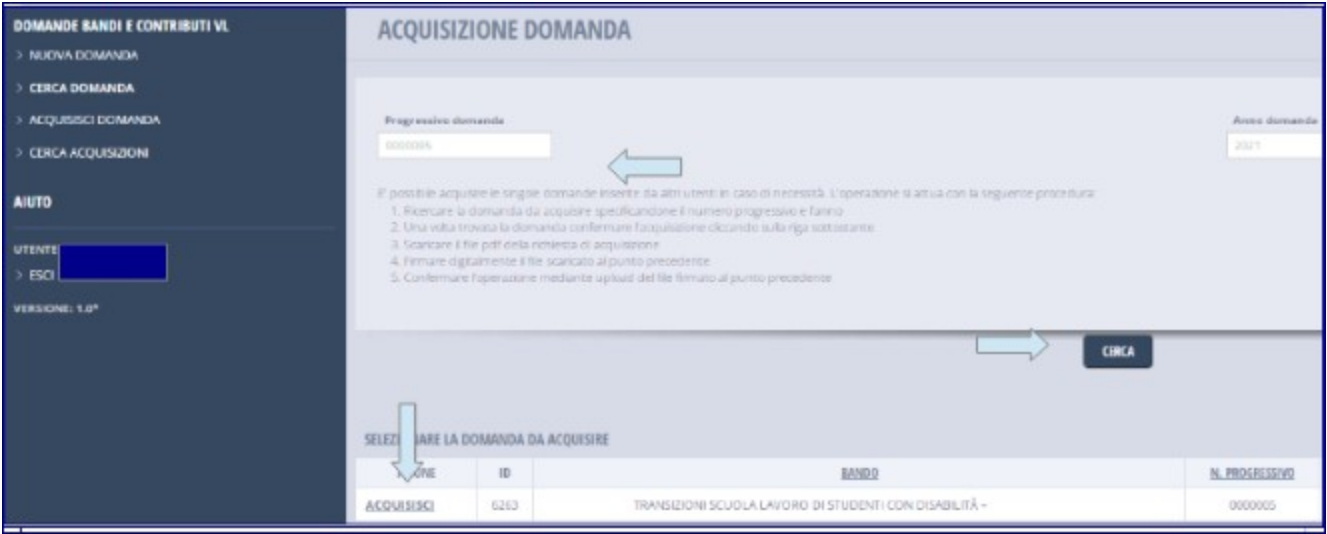

4. scaricare il file .pdf della richiesta di acquisizione tramite DOWNLOAD,

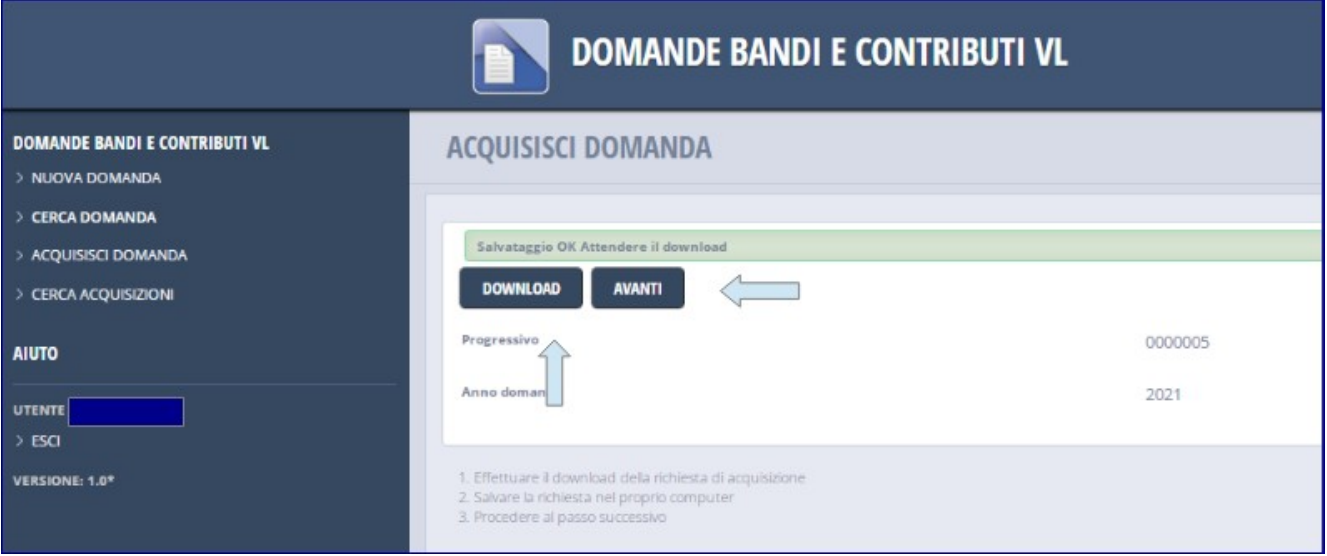

- 5. firmare digitalmente il file scaricato (obbligatoriamente con firma del legale rappresentante dell'ente),
- 6. confermare l'operazione mediante upload del file firmato digitalmente dal rappresentante legale dell'ente proponente.